پشیمان همیشه همیشه همیشه نیسته نیسته است.

# **[چگونه قبل از ارتقاء به ویندوز 10 از کامپیوتر](https://www.shabakeh-mag.com/workshop/1150) [ایمیج بگیریم؟](https://www.shabakeh-mag.com/workshop/1150)**

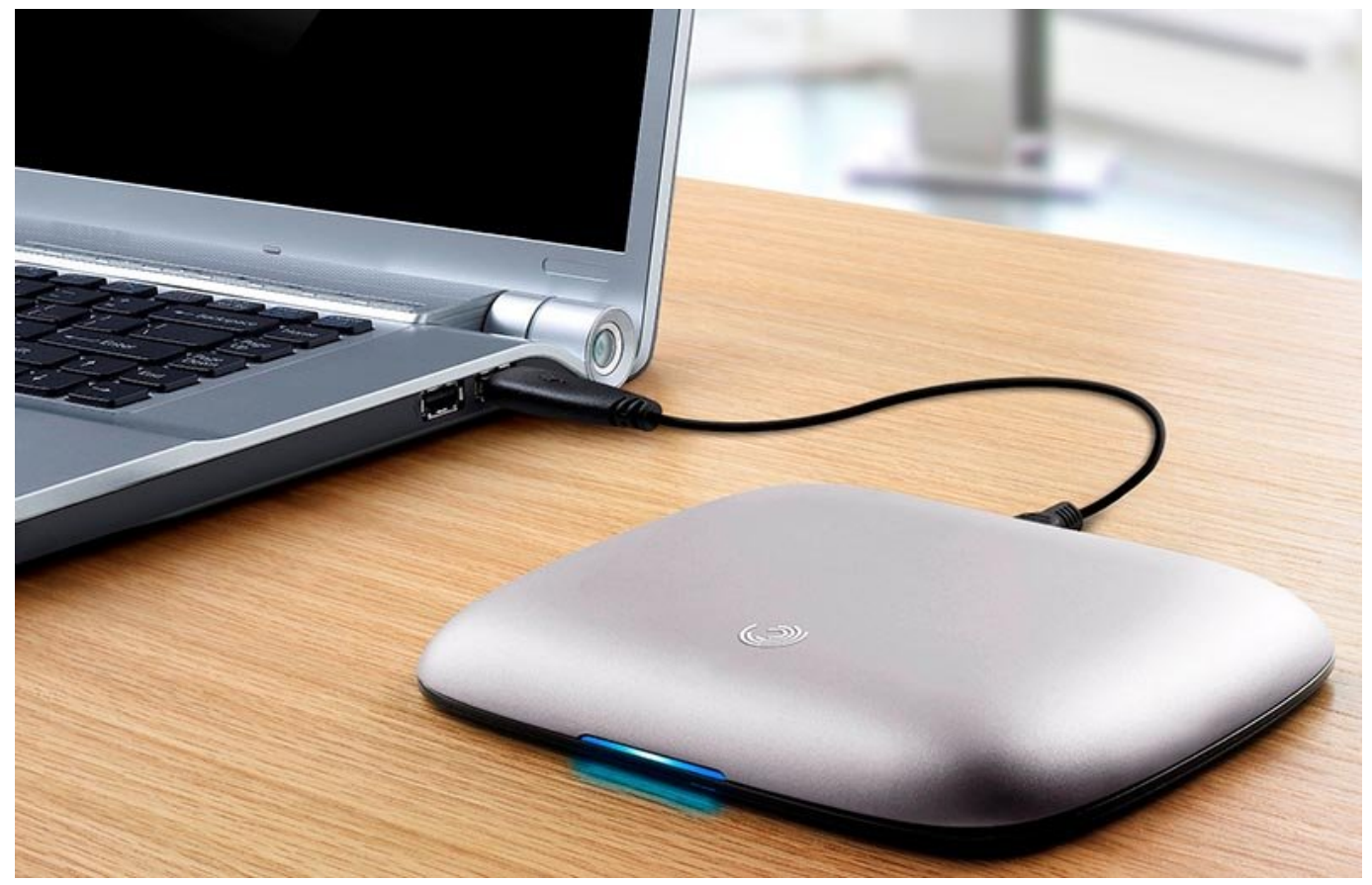

وین است 10 جدیدان است است است است است است که با با با با با است که شما هم با است که شما هم با است که شما هم اس امتحان کن مورده هم مورد هم ممکن هم ممکن است از سیستم هم ممکن است از سیستمع مورده نیاز شما را بر این سیستمع است<br>این سیستمع هم مورده و دوباره است از سیستمع است از برگ برگ است از سیستمع است از برگ از این سیستمع است از این سی تمایل داشته باشید به ویندوز محبوب قبلی (7 یا 8) خود برگردید. سریعترین راه برای برگشت به نسخه قبلی این است که قبل از نصب ویندوز 10 از محتوان از محتوان محتوان محتوان محتوان ایمی این این این این این این این راهنما جزئیات تهیه نسخه پشتیبان (یک دیسک ایمیج) از سیستم ویندوز فعلی شما را شرح خواهد داد تا شما ما موروما در آینده با استفاده با این استفاده با این مان این این این این این این این مورود را بازیابی کامپی

# **چرا باید این کار را انجام دهم؟**

چیز بدتر باز این نیست که از این این از این از این نیست که انجام دهید انجام بازیوتر انجام بازیوتر انتها بازی بازی تغییرات انجام انجام انجام کار مثل کرده مختلف کرده کار مثل کرده و همیشه با از کار کار کار کار کار کار کار کار ک میکردید) یا به دلیل عدم وجود درایور میکند وجود دروازم برای برای سختافزار در سرداری به طور کامپیوتر به طور کامپ חתה חת חת חתהחתחת חתה.

روشها و ابزار گوناگونی وجود دارد تا بتوان به وسیله آن از وضعیت پیکربندی و محتوای فعلی کامپیوتر موارد به موارد به موارد به وسیله از موارد به وقتی از موارد به احیات کرد. اما کرده از کامپیوتر کرده از اعمال تغییر از اعمال تغییراتی به بزرگی به بزرگی از ویندوز 7 یا 9 یا 10 باشد، از ویندوز 10 باشد، از ویندوز ا ن تنها به این ابزار به انها به ابزار بود، پشتیبانگیری به ازار به به به انها به انها به انها به نسخه انها به نسخه قبلی ویندوز برگشت. برگشت موروز برگشت وزیق موروز برگشت وزیق است به طور درای است به طور درای شده است به است به ا محتوای قبلی به درستی جایگزین آن شده و بیت به بیت در سر جای قبلی خود قرار گیرد.

برای انجام این کار موجود این کار این کار این کار این کار درای کار کار کار کار ایمی کنیم. بال کار کار یک کپی کپ کامل از دادهها قبل از بهروزرسانی در اختیار خواهیم داشت که میتوانیم در مواقع لزوم برای بازيابی سی از آن استفاده کنیم. این استفاده کنیمی ایمی کنیم. این هرگونه توسط گرفته ما در هرگونه تغییراتی که ما فرام به به بهروزر به مورد از آن آن آن آن آن آن آن انجام میدهاند و باقی میده به بدون میدهاند و باقی انجام و با می بعد از ماه از 6 ماه از 6 ماه از ویندوز به از وین از وین از وین ویندوز از ویندوز که به به به به به به به نسخ بازگرديد، بازگرديد، بازگرديد، بازگرديد، بازگرديد، بازگرديد، از این ایمید استفاده کرده و کامپیوتر را به ساعت کر ارتقاء گرفته بودید بازگردانيد.

این کار به وسیله های موجه های های های های های های های های انجام های موجه های مهاجر های های های های های های های صافی הייתה היה ההתה היו ההתחה ההחתה ההחתה ההתחה) ההחה המה המחתה ההחה. החה ההחתה הה הה הה החה החה کار میکنید به مراتب کمتر از نصب مجدد سیستمعامل قبلی و پیکربندی مجدد آن است.

# **برای انجام این کار به چه چیزی نیاز دارم؟**

صاحبان که توسیح دانشان کاران که شد این موارد این کار این این این این موارد کاران کار شما به این موارد نیاز موارد خواهید داشت:

- کامپیوتری که قصد پشتیبانگیری از آن را دارید.
- یک نسخه از نرمافزار Free Reflect Macrium) از [اینجا](http://www.macrium.com/reflectfree.aspx) آن را دانلود كنيد.)
- یک هارد درايو داخلی یا خارجی با فضای خالی لازم برای ذخيرهسازی محتوای درایوی که قصد ایمیج گرفتن از آن را دارید.
	- یک درایو USB برای تبدیل آن به یک درایو بازسازی با حداقل ظرفیت یک گیگابایت.

قبل من موقف به کار موقف به از شروع به کار در نکته است و است پن در نظر داشته از موقف کپی شده از در نظر از در ن دایو این است از بوت در این این از این این به این این به این به این به این به این به این به این به این به این ا یا ماده نخواه مورد ماده نخواه به نخواهی ماده باشته باشته باشیده استفاده باشیده باشیده باشیده باشیده باشیده باش میتوانید از هر در از هر در از هر دروانی که در از از هر از از هر از از این مثال، ایمی ایمی استفاده کنید. برای ه an poppononono ona na oo googaan an ana agaa an agaan googaan ay googaana 2 googaan qoog عکسهای مصرف کردهای کردهای کردهای کردهای مصرف کردهای میتوانید بدون نگرانی از به خطر افتادن عکسها و درون آن به خ بخشی از ظرفیت آن را به نگهداری از دیسک ایمیج اختصاص دهید.

اگر که توصیه ما این است که به به اندازه است که به به اندازه شارانهای از اندازه از اندازهای اندازه از از اندازه داشته باشید، اما در عمل هیچ وقت کل درايو پر نبوده و عملیات فشردهسازی نیز مقداری از این حجم را کمتر مومون. مومت مومون مثل مومون مثال ما مثال، ویک مثال، انجام ان 100 گیگابایت انجام ما در اختیار داشتیم از اخ که 75 گیگابایت آن پر شده بود، و در نهایت ایمیج فشرده شده ساخته شده تنها 50 گیگابایت حجم داشت. اما با این است باز هم باز هم باز هم باز هم باز هم باشید باشید باشید باشید باشید باشید باشید باشید باشید به هما فضای مناسب به از انجام باشید. قبل از انجام با از انجام تهرام از انجام تهرام است. Macrium Free Reflect Free ותחתחת ח

# **تهیه رسانه نجات**

از آن آن آن آن آن از است و ما قصده است بازیابی است به است بازیابی است بازیابی است بازیابی این درای درای در موق<br>است بازی بازیابی این دروای بازیابی است بازیابی است بازیابی است بازیابی است بازیابی است بازیابی است به است با د (چرا که ما نمیتوانی هم از درای همزمان هم از درای همزمان همزمان هم از درای هم همزمان هم همزمان و همزمان استفاده کنه) ای ما موجود موجود موجوده کنیم. یک این موجود بر این این این این این، یک این این این این این این این این ای مضحوط مقصصه من حاقود آمده محتمل العاده العاده العاده العاده.

خوشبانه ابزار Macrium کار ساخته ابزار ساخته ابزار بر ابزار را بسیار است که ابزار راحت کرده است که را بسیار راح<br>ابزار بسیار راحت که است که است که است که بسیار راحت که است که است که است که است که است که است که است که است که شامل پیش نصب Macrium و حتی مور بوت مستقیمات به ابزار بازی مستقیم به ابزار بازی است. اگر مراحل کار مر

### درستی انجام دهید، مرحله بازسازی به راحتی انجام خواهد شد.

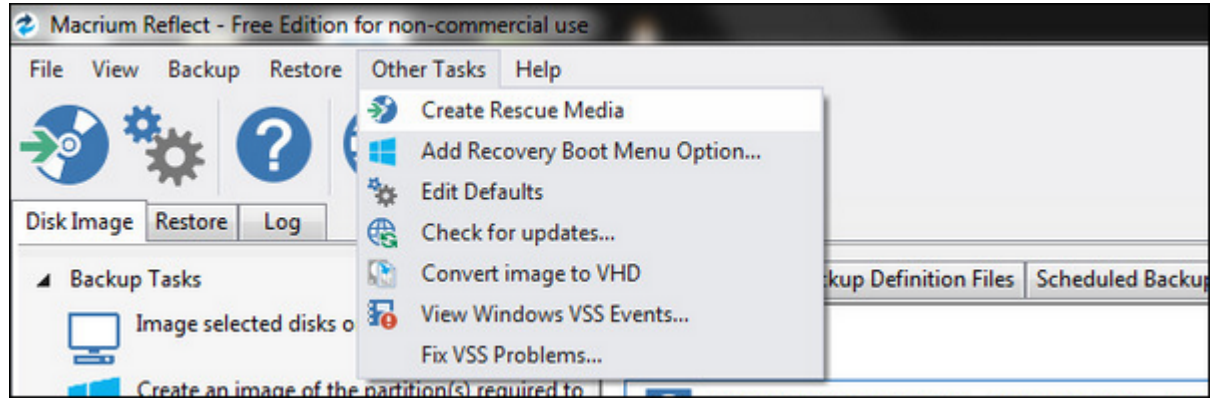

به محض اينكه برای ساخت رسانه بازسازی خود آماده شدید، Reflect Macrium را اجرا کرده و طبق تصویر نمای داده از بالا، ابتدا من ابتدا ابتدا بالا، ابتدا ابتدا از بالا، ابتدا انتخاب بالا، ابتدا انتخاب کنید. ابتدا

بخش Wizard Rescue بسیار کارآمد بوده و نه تنها شما را در انتخاب بهترین گزینه برای تولید رسانه نجات میکندهای میکند، به به به به از مورد نیاز به جای شما مورد نیاز به به به به به به به از مایکرود نیاز به از م و نصب میکند. اولین مرحله از انجام این فرآیند، تایید این است که شما نسخه صحیح PE Windows را در اختیار داشته باشید. این برنامه به طور خودکار نسخه ویندوزی را که شما در حال ساخت رسانه نجات روی آن هستید را تشخیص میدهد. در حالت ایدهال رسانه نجات شما باید از نسخه PE Windows که هسته مشابه با ما با به اشتراک به اشتراک میگذارد استفاده کند.

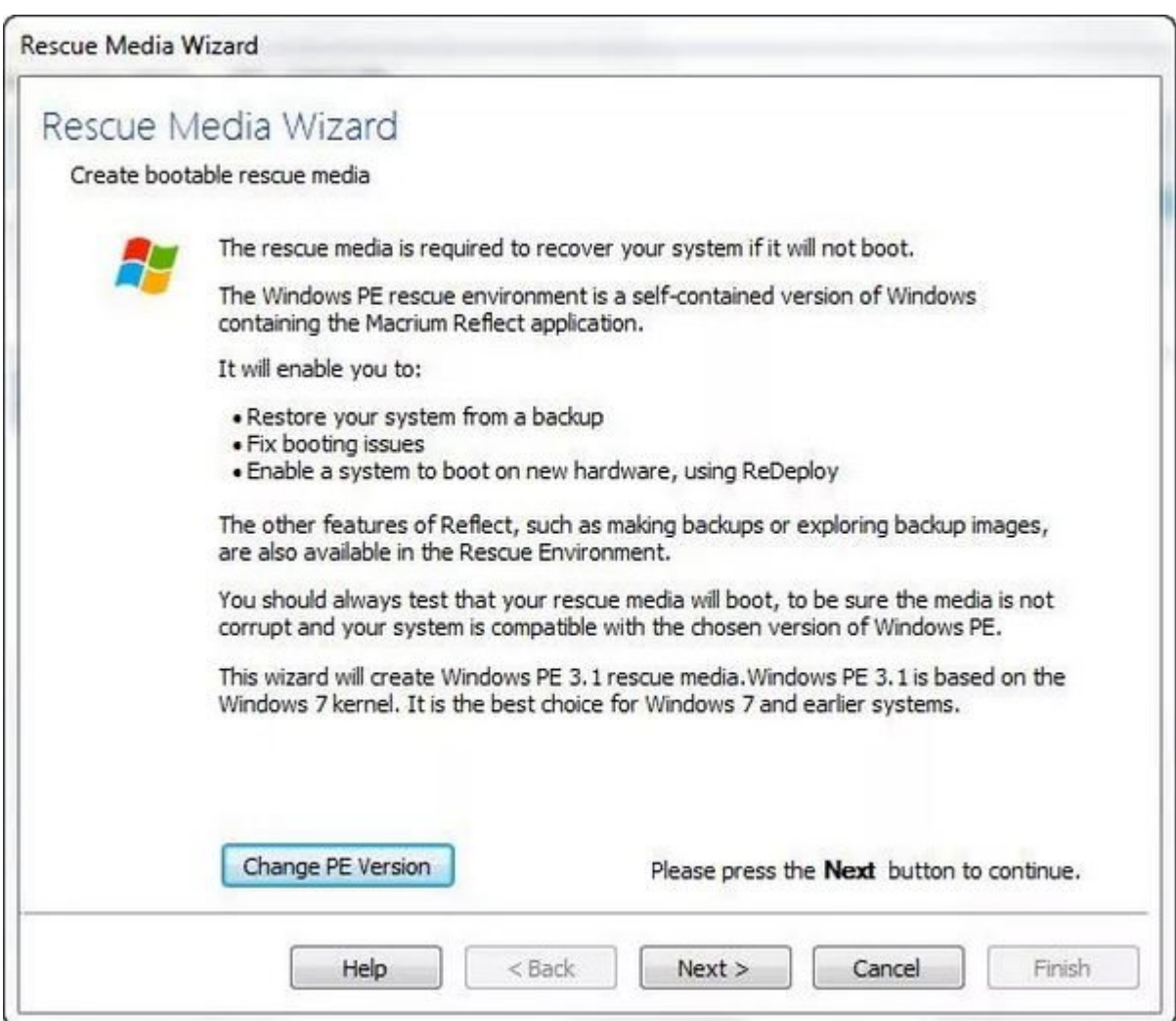

اگر היה החת היה המחתחת הה ההחתחה 10 היה הה החתחה ההחתחה 7 ההחה החתחה ההחה ההחתחהה הח

خواهد بود که شما به 3.1 PE Windows) که از هسته ویندوز 7 استفاده میکند) احتیاج دارید. اگر قصد دارید از ویندوز 8 یا 8.1 به ویندوز 10 مهاجرت کنید شما به 5.0 PE Windows نیاز خواهید داشت. PE 4.0 هم قابل استفاده است اما در مقايسه با 5.0 PE از امکانات کمتری برخوردار است. اگر میخواهید نسخه PE خود را تغییر دهید روی دکمه Version PE Change موجود در پایین صفحه wizard کلیک کنید.

روی Next کلیک کرده و سپس فهرست درایورها را تایید کنید و بعد روی Next کلیک کنید.

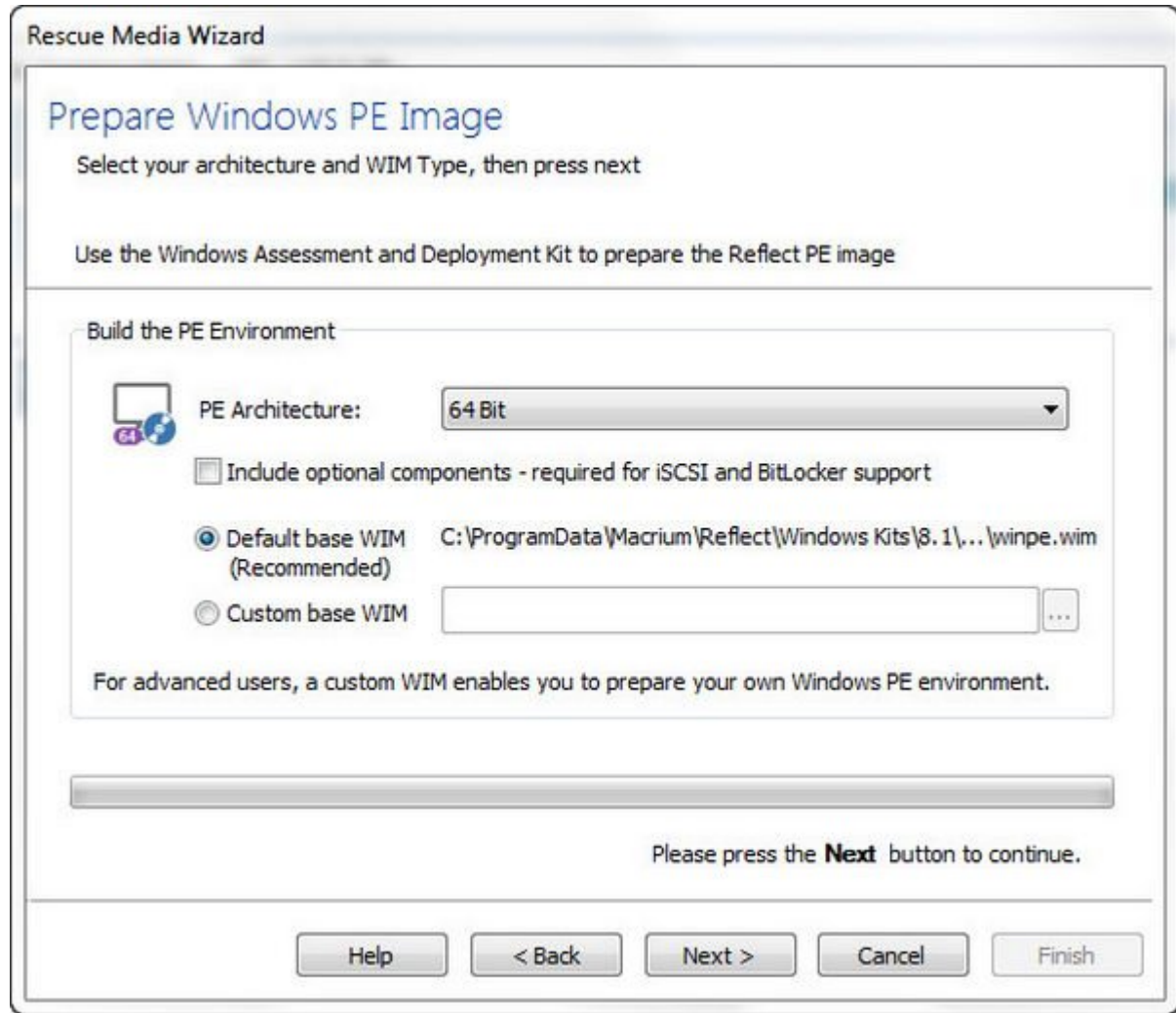

مطمئن شوید كه Architecture PE با ماشین شما سازگار است (معمولا به طور پیشفرض تنظیمات صحیح انجام ميشود). سیستمهای جديدتر (که اخیرا یا طی چند سال گذشته ساخته شدهاند) عموما 64 بیتی هستند. بعد از انتخاب روی Next کلیک کنید. در این مرحله از شما خواسته میشود که با کلیک روی دکمه OK اجازه دان از مانگروها (معمولا در حدود مگابایت) مگابایت از حدود حدود کنید.

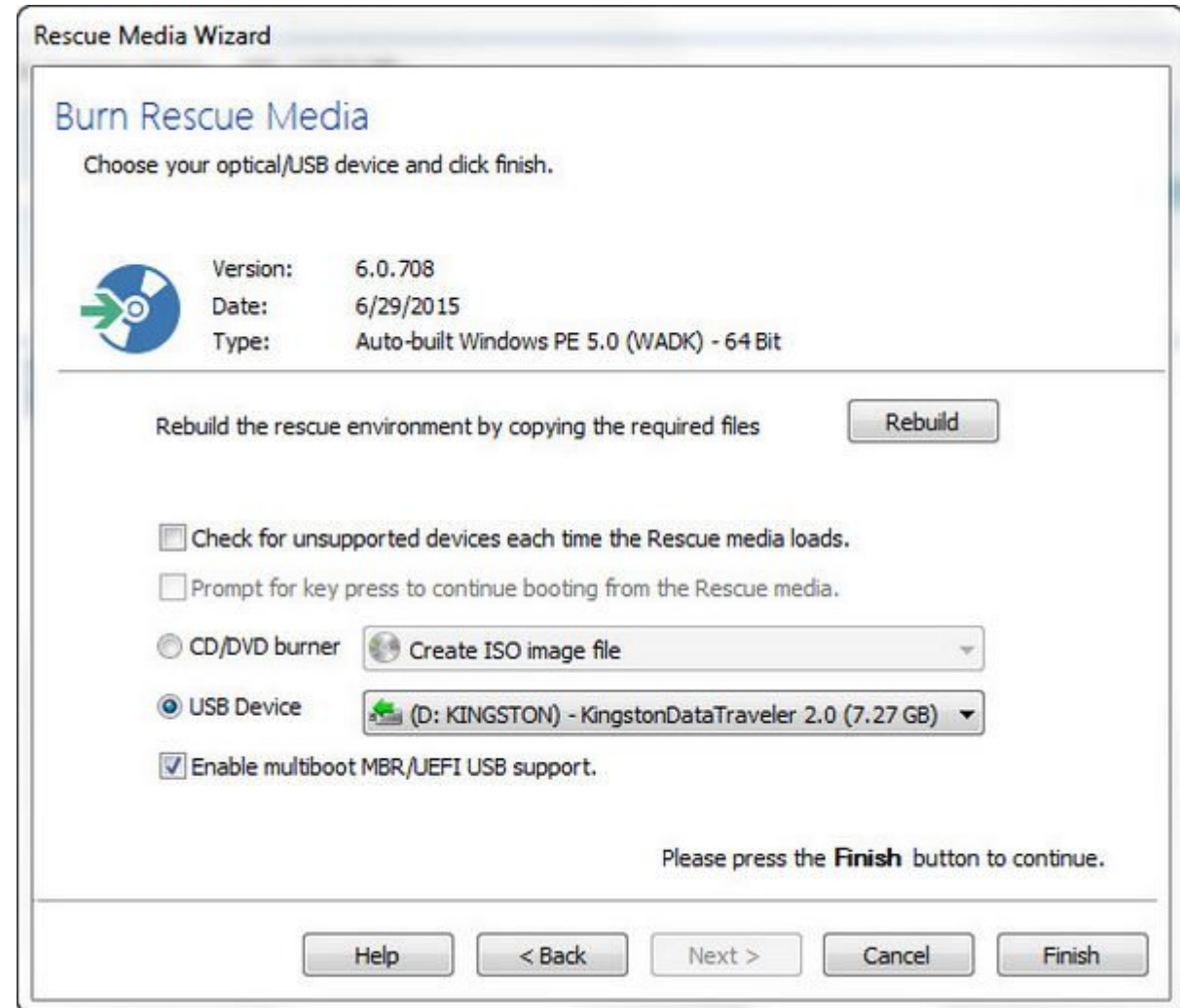

بار با باز بازده بازدان از سافتها از باز مایکروسافتها از مارستها از مرحلها مرحلها از از مناطق Rescue Media Wizard Rescue در این بان دون مورون USB من درو در انتخاب کنید. این مورود بازیابی کنید و درون مورون و USB شماریه از این ساخت رسان فرمت نخواهد نخواهد ماند و از شما شده و شما ماند و شما با مجموعه باقی ماند و شما ماند و شما مجبور خواهد بود یک جزئی را برای بازگشت به حالت اولیه نجام دهید.

باتات این اتمانات انتخابات انتاجا بانیابی است با انتخابی انتخابی انتخابی بازیابی کنید. شما تا زمانی انتخابی کنید. شما بازیابی سیستم احتیاج پیدا نکنید به این دیسک نیاز نخواهید داشت.

### **از دیسک ویندوز خود عینا کپیبرداری کنید**

لطفا توجه داشته باشید كه این کار قبل از نصب ویندوز 10 انجام خواهد شد. یکی از مواردی که قبل از کپیمان محتوای محتوای محتوای محتوای محتوای محتوان محتوان در که است: چیزهای است: چیزهای است: چیزهای کنید را که ا ccleaner را موقت قدیمی از اجرا موقت موقت موقت موقت موقت قدیمی موقت قدیمی موقت شده بیمورد است ایمی ایمی ایم پاک کند، همچنین برنامههایی را هم که دیگر به آن نیاز ندارید را حذف کنید.

حالا برای تهیه یک نسخه کامل از محتوای فعلی درايو خود (قبل از نصب ویندوز 10)، Reflect Macrium را اجرا كنيد. در سمت چپ پنجره اصلی برنامه همانند شكل زیر گزینه (s(partition the of image an Create . **DINGO DIGITED THE REST VIOLET IS A CHOCKER WINDOWS** 

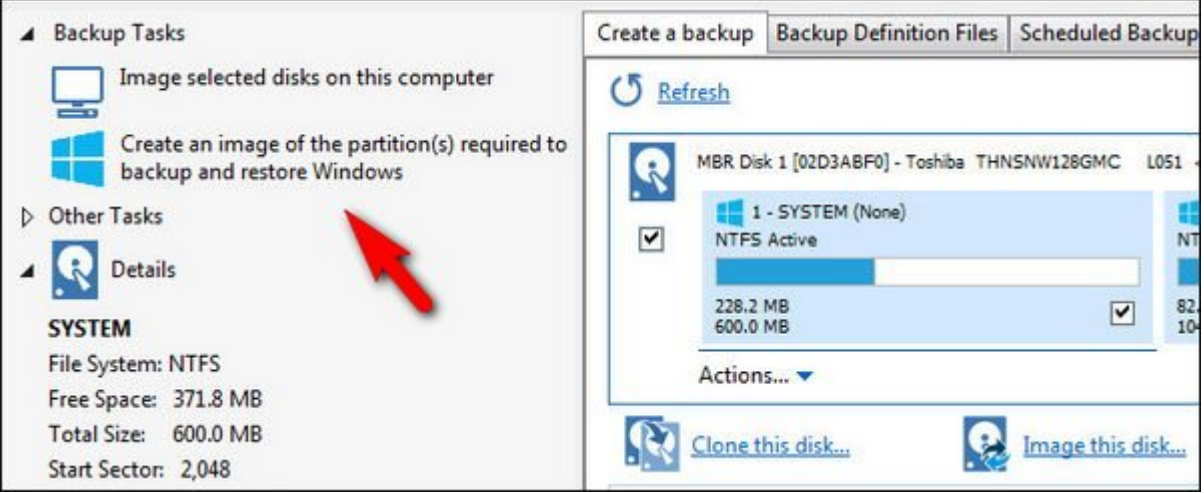

### همانطور که در تصویر پایین مشخص شده است، با انتخاب این گزینه پنجره Image Disk باز خواهد شد و به طور مودکار محمد شرور شهر از تنها پارتيشنهای موجهد خودک

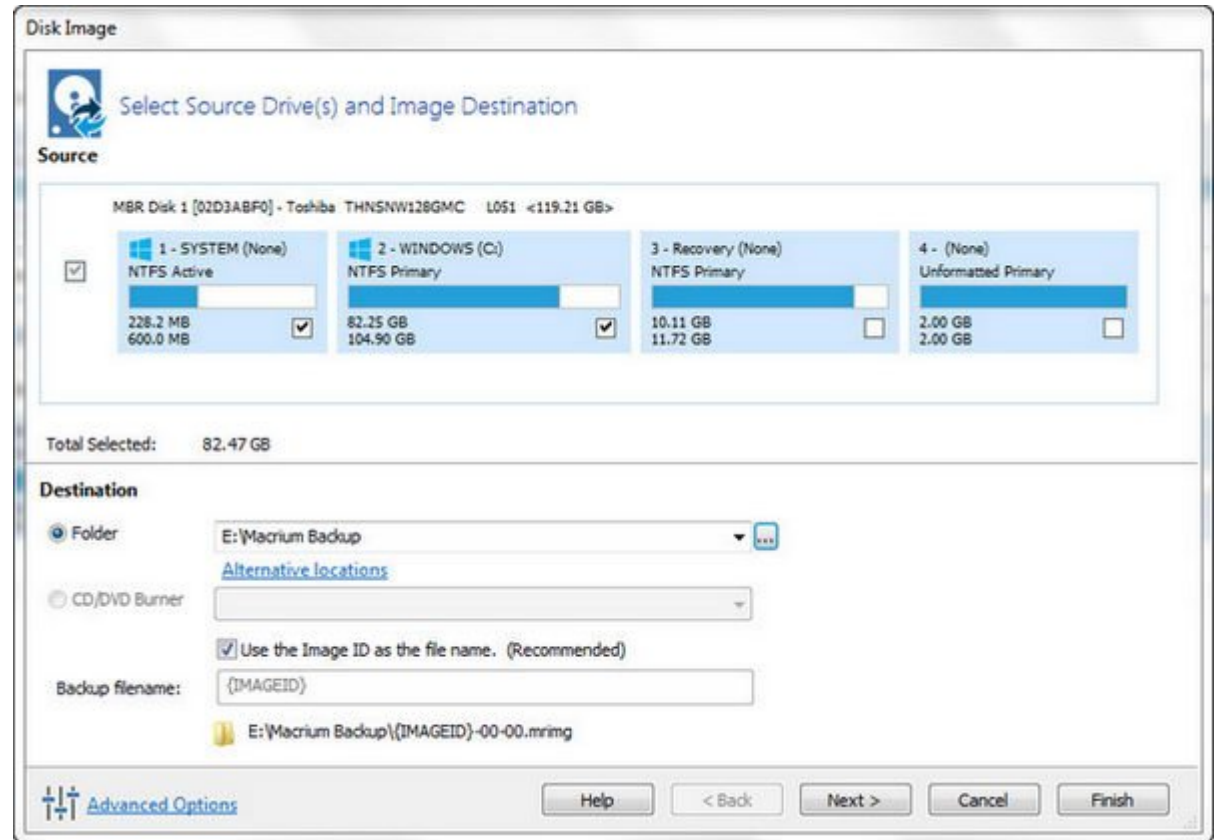

دره مهم مهم چنده مهم مهم مهمم مهمه به مهمه مهم باید به مهمهم. به مهم مهم مهم مهم وجوده باشید پارتیشنهای می شما برای برای اجرای اجرای اجرای اجرای اجرای اجرای میکنده آنها نیاز دارید را انتخاب میکند به آنها مشاهده میکنید که دو پارتيشن system و خود سیستمعامل انتخاب شدهاند. این ابزار پارتيشن بازیابی یا سایر پارتیشنهای موجود در موجود موجود در موجود در در در دیسک اصلی است. امام مایلین بازیابی یابی یابی یابی یا سایر باقی باقی باقی دیگر میتوانید از هم باقی باقی نگهداری دارید آنها در دیسک باقی نگهداری در دیسک ایمی باقی در علامت مصورت بان بانها واقع موجود آنها را به حال در این این حال حال این حال به حال به حال به حال به حال به حال

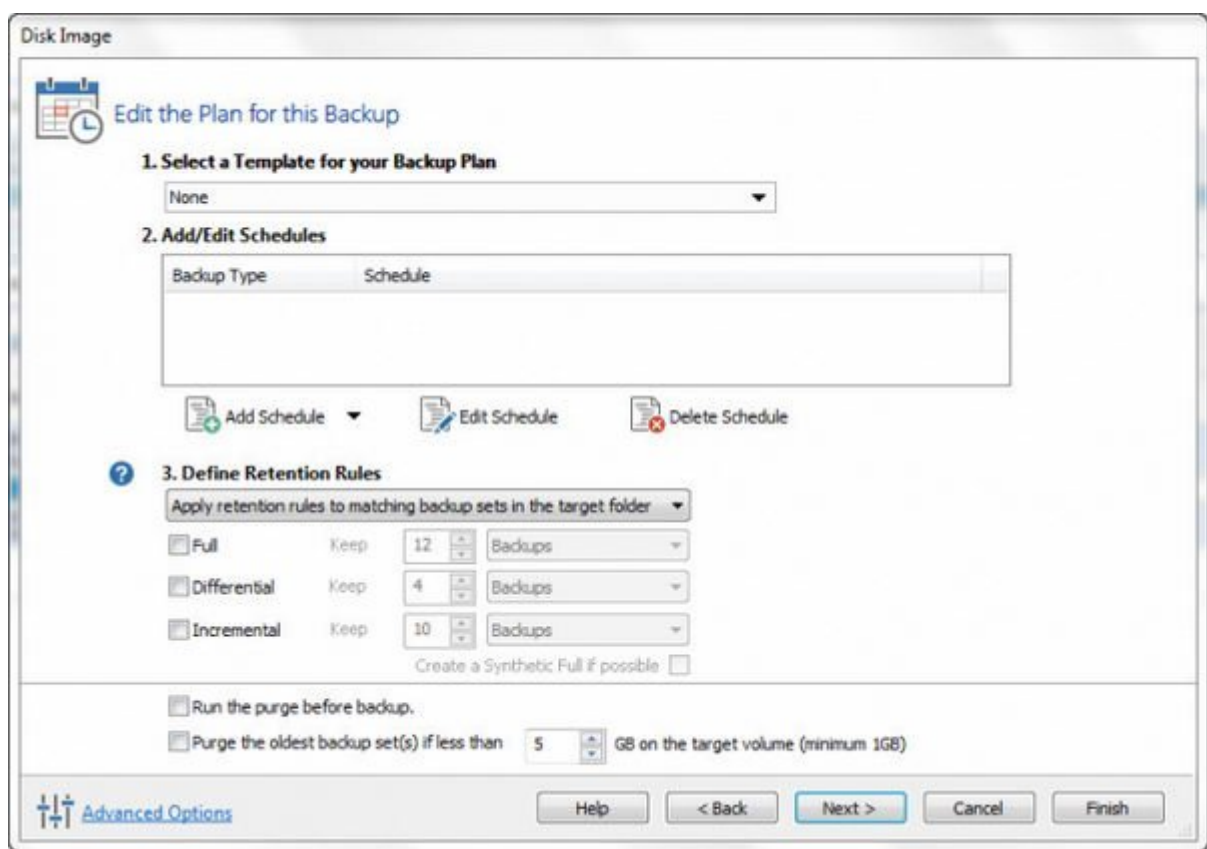

در مرحله بعد، محلی را که قصد دارید فایل ایمیج در آن ذخیره شود را انتخاب کنید. یک درایو داخلی غیر از درایور از درایوروز از درایو که در آن نصب شده است یا یا یا یک درایو که در است که فضای خالی برای از این ن این فایل را داشته باشد انتخاب خوبی است. در ادامه روی دکمه Next کلیک کنید. در این مرحله شما پیغامی میک به تنظیم و دیسک پیغامی میتوانی به دریافت کرد. شما میتوانید کرد. شما میتوانید که میتوانید ت بگیرید. حتی نسخه رايگان Reflect Macrium هم از یک سیستم خودکار پشتیبان گیری فوقالعاده برخوردار است، اما این قابلیت برای کاری که ما قصد انجام آن است، انجام انجام آن را داری است، زیرا قصد انجام آن را است، اس پشتبان کامل از کل درايو سیستمعامل است. گزينه تمپلیت را روی None رها کنید و وقت خود را برای تنظیمات زمانبندی هدر ندهید و همه چیز را علامت نخورده رها کنید. برای ادامه کار روی Next کلیک کنید.

در صفحه آخر تنظیمات را مرور کرده و آن را تایید کنید و سرانجام روی دکمه Finish کلیک کنید. در آخرین صفحه ظاهر شده مطمئن شوید كه گزینه now backup this Run علامت خورده باشد و بعد روی OK کلیک کنید.

حالا باید منتظر باشید تا Macrium کار ساخت دیسک ایمیج را کامل کند. برای تکمیل این فرآیند محمولا بین 30 دقیق 100 قومت بین است. بعد از بعد از پایان است. بعد از پایان کار از پایان کامل بازیابی از چهت با قبلی خانا با در از اختیار ان ان ان ان ان است از ان از داشت ان است است است است است ان است کنید آن ان ان ان است.

### **چگونه نسخه قبلی ویندوز را بازیابی کنم؟**

امیدواریم که ویندوز 10 را بپسندید و همه چیز به خوبی برای شما کار کند و از این ارتقاء سیستمعامل صافی موادی ماهی باشید. اماما میشید من اوقات از مشکلات از مشکلات از مشکلات از مشکلات از میشوند از میشوند از میش تام ما ما از ارتقاء ما از ارتقاء ان از این این این این این این این این این کمک نواب میتوانید با کمک نرمافزارید  $D$ ect Macrium Reflect Macrium (دیسک ایمیدی کردهای قبل از نصب سیستمعامل تهیه کردهای از نصب سیستمعامل در نصب سیستم بازگردیدان. فاز ها باز برای بروز بروز بروز مشکل از بروز بروز مشکل بروز مشکل از بروز مشکل از بروز مشکل به به به وارد شوید. پروسه متفاوت این مان مان برای سیستمها و سیستمها و سازندگان برای متفاوت متفاوت متفاوت متفاو دسترسی به BIOS در ابتدای مرحله بوت کامپیوتر باید از کلید 11F 2،F یا del روی صفحهکلیداستفاده  $\Box \Box \Box \Box$ 

تنها در اختیار داشتن کامپیوتری که میتواند از روی USB بوت شود کافی نیست، شما باید

اولویت گزینههای بوت را نیز بررسی کنید و مطمئن شوید كه در فهرست گزینههای بوت، drive USB در رتبه اول و قبل از هارددیسک و درايوCDROM قرار گرفته باشد. حتما اطمینان حاصل کنید تا درايو USB در بالایان این فهرست بالایا باشده باشد. تغییرات با این فهرست با این بازیابی خود بوت کرده و به این بازیابی خود بوت

ر ما در ابتدای ما در ابتدای از ابتدای این راهنما آن راهن را تهیه کردیم، به ابتدای این راهن به نرمافزار به نرما Reflect Macrium بوت میشود. بعد از اتمام مرحله بوت گزینه Restore و تب Restore Image را همانگونه که در شکل زیر مشخص شده است، پیدا کنید.

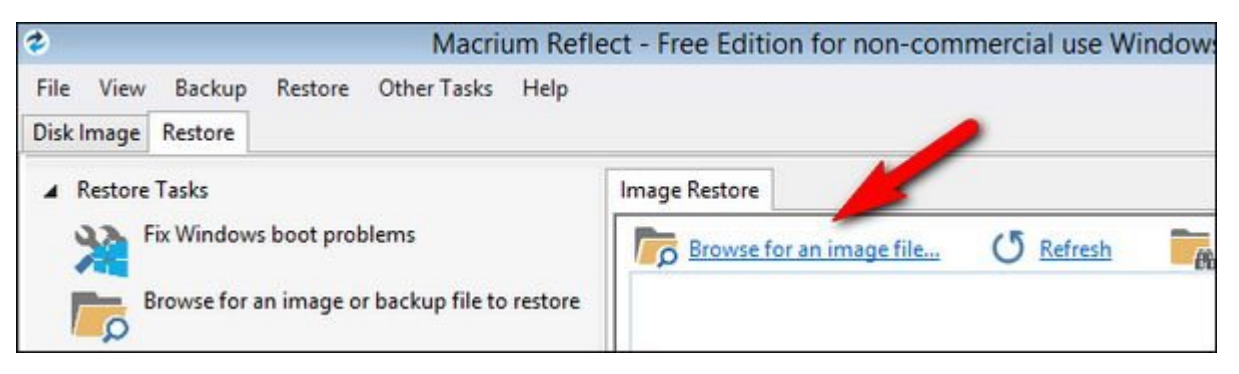

اگر مان کامپیوتر این از طریق هاردار از طریق ها هارد این ها ایمی که دیسک ایمی کرده با ایمی باید با این ها این م طور خاطولات ناطوت خاطوری خاطولاتات خانان خانان تاریخا با به طور خودکار انجام ناباشید انجام نشد نشد نشد نشد نشد a dood dood an image file oppo on dood an image file in the pool of pooppoor فایل با پسوند MRIMG می پسوند از انتخاب کنید. بعد از لود شما از لود شما از لود شما از ایمید شما از لود این این فایل را مشاهده خواهید کرد.

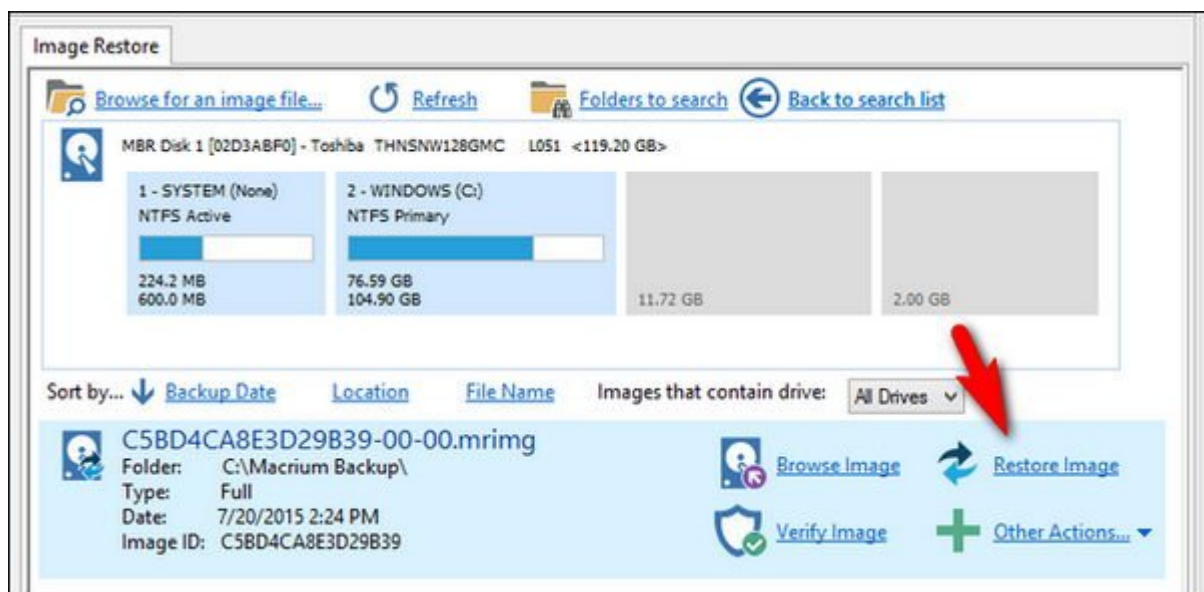

#### مصمئن مصمر من مصمم مصمم مصمر (نامو مصممة صحیحة صحیح و پارتيشن درست و پارتيشن در انتخابه درست و نظاير انتخابه ا كردهاید. بعد از تایید صحت ایمیج انتخابی، مثل شکل بالا روی لینک Image Restore کلیک کنید.

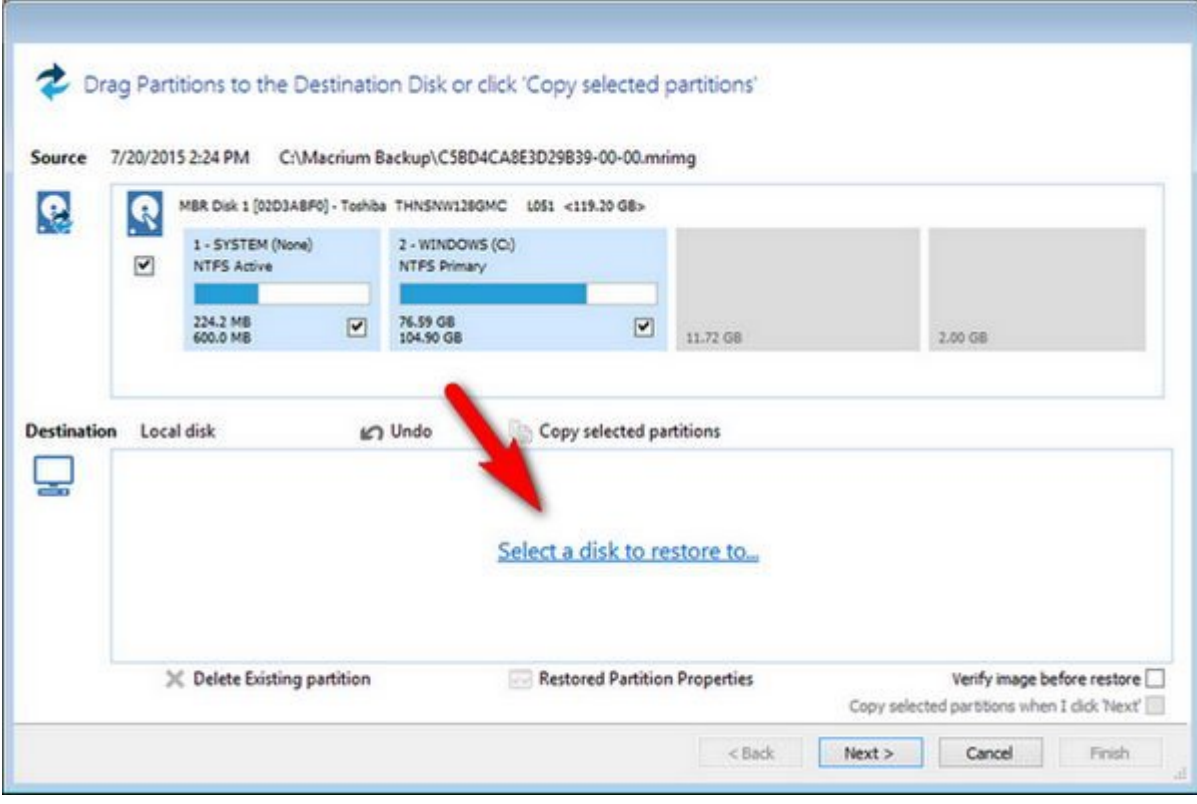

در مرحله از مرحله مرحله مرحله از شما خواسته دیسکی را که میشود و این که مایلی این بازیابی این بازیابی این انتخاب کنید، برای این منظور لینک ...to restore to disk a Select را انتخاب کنید. برای جلوگیری از پاک شدن محتوان موجود در سایر موجود موجود موجود موجود مورد نظر مورد نظر مورد نظر مورد نظر مورد. مورد نظر از انتخاب کنید and digno of dealer of the Copy selected partitions and the dignomental copy of the selected partitions of the روی هارددیسک شما کپی شود.

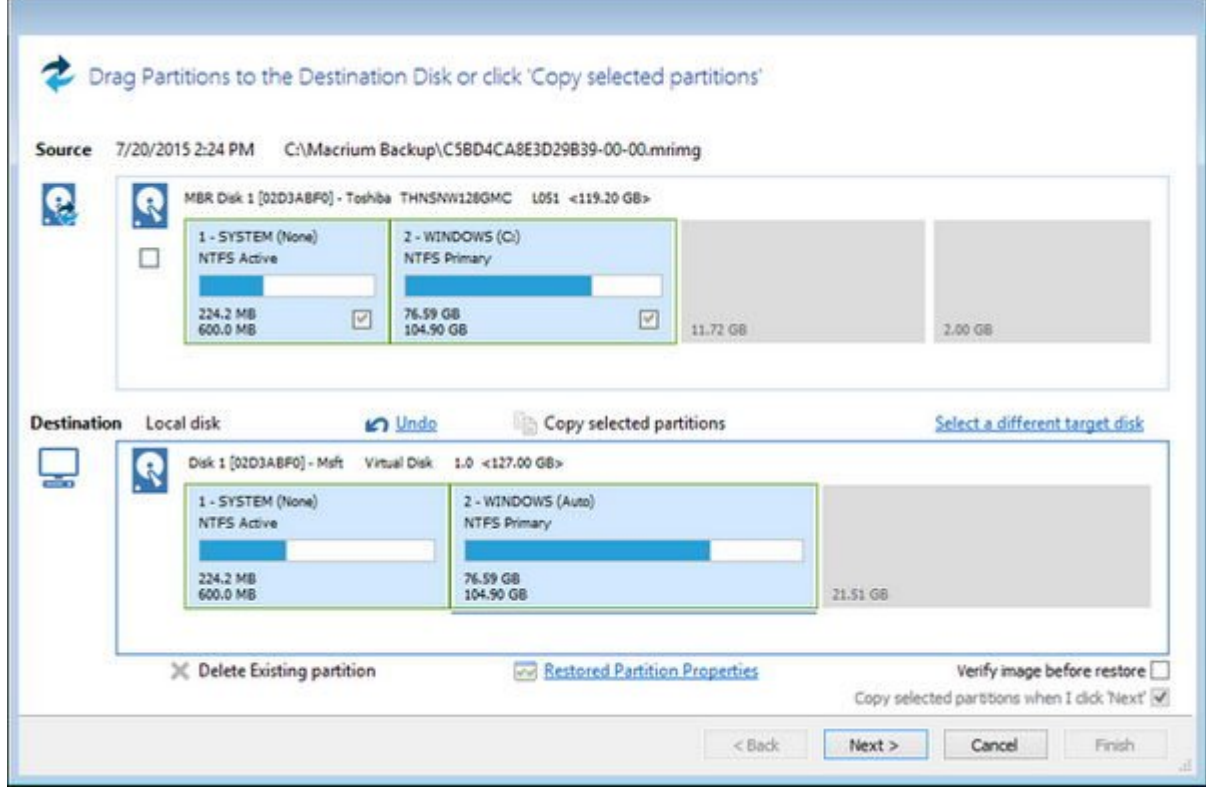

بعد از انتخاب دیسک می کنید. از انتخاب از انتخاب کنید که موجب کنید که نتیجه کنید که نتیجه کنید که نتیجه کنید که خواسته شما مطابقت داشته باشد و در انتها برای شروع عملیات بازیابی روی Finish کلیک کنید. بعد از پایان فرآیند بازیابی و نمایش اعلام نتیجه، کار شما به انتها رسیده است. روی دکمه shutdown a dood ook oo aadaad USB gooda aadaa aadaada doodaa qooda qooda oo aad qood oo aadaa تایید کنید کامپیوتر مانوادهای مانوادهای مان مای بوتر مان مجدد کامپیوتر مجدد کامپیوتر مجدد کامپیوتر شما به ویند باز خواهید گردد همه گردد که همه همه پیش و همهان می همهان به همان موجه بود. که در زمان ساخت بود.

> **نویسنده:**  mnnnnnnn nnnn **منبع:**  [هاتوگیک](http://www.howtogeek.com/223139/how-to-create-an-image-of-your-pc-before-upgrading-to-windows-10/) **دسته بندی:**  [کارگاه](https://www.shabakeh-mag.com/workshop) **تاریخ انتشار:**  18:00 - 19/05/1394 **برچسب: Macrium Reflect - AND AND AND AN ARTICAL BILANCE**

**https://www.shabakeh-mag.com/workshop/1150:NNNNNNNNN**